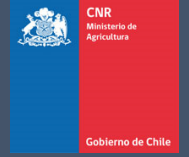

# MANUAL DE USUARIO SISTEMA LEY 18.450

Comisión Nacional de Riego

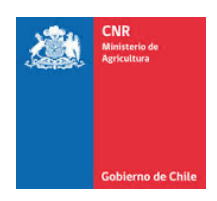

## **TABLA DE CONTENIDO**

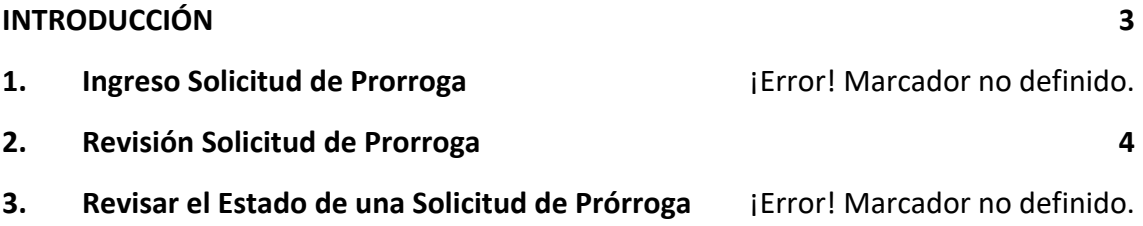

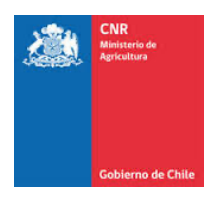

## **INTRODUCCIÓN**

El presente manual tiene como finalidad servir de apoyo, tanto al consultor como al funcionario rol DOH en la gestión del proceso de Prórroga en la plataforma electrónica de la Ley de Fomento al Riego, describiendo paso a paso la manera de cómo realizar dicho proceso.

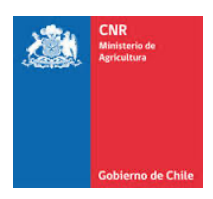

#### **1. REVISIÓN SOLICITUD DE PRÓRROGA**

La revisión de una solicitud de prorroga en el SEP está a cargo del usuario que tiene el ROL de "Funcionario DOH / Inspector GORE".

El menú para revisar las solicitudes de prórroga es "Supervisión / Inspección Obras / Prórroga"

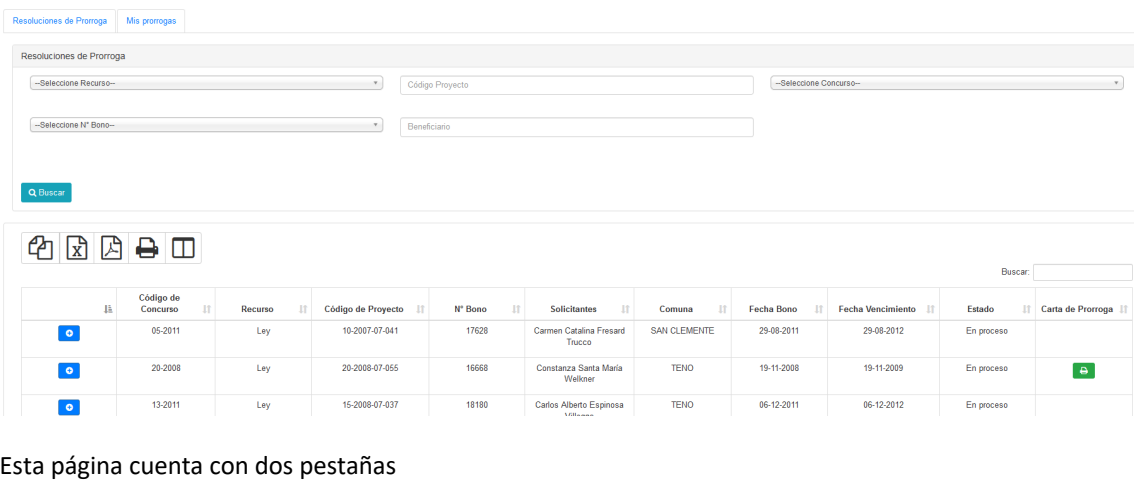

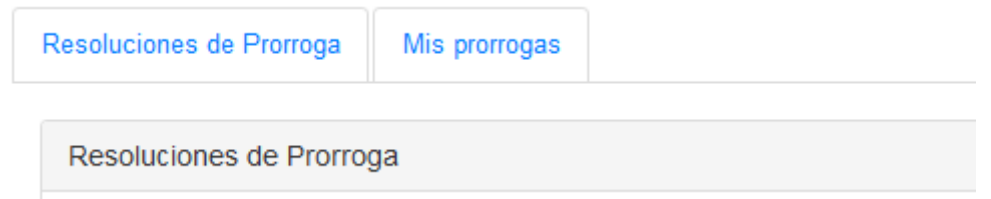

La pestaña "Resoluciones de Prórroga" es en donde se muestran las solicitudes de prórroga ingresadas por un consultor y que están pendientes de sanción, mientras que la pestaña "Mis Prórrogas" muestra el histórico de solicitudes de prórrogas ingresadas.

Los filtros que tiene el proceso de "Resolución de Prórroga" son:

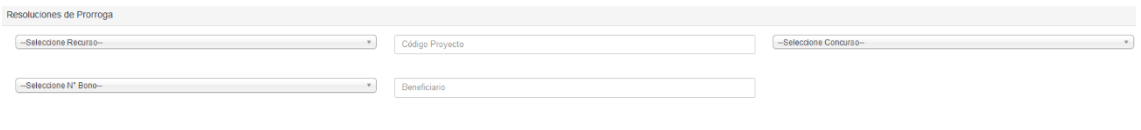

 $Q$  Buscar

**Seleccione Recurso**: Nos permite filtrar por un recurso al que puede pertenecer un proyecto (Ley, Ley II, GORE, Pequeña Agricultura,CONADI)

**Código Proyecto**: Permite filtrar por un Código CNR de proyecto **Seleccione Concurso**: Permite filtrar por un concurso en particular **Seleccione N° Bono**: Permite filtrar por un número de bono en particular **Beneficiario**: Permite filtrar por el nombre de un beneficiario

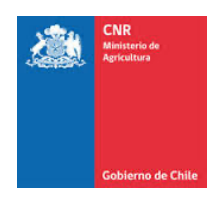

En la grilla de resultado se muestra la información del proyecto y del bono que presentó una solicitud de prórroga, donde:

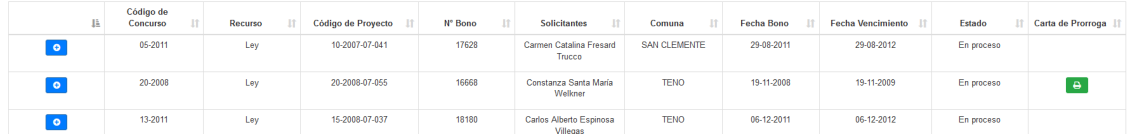

Bajo la columna "Carta de Prórroga" se puede descargar y visualizar la carta subida por el consultor al momento de crear la solicitud de prórroga.

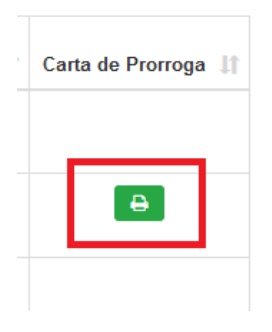

Mientras que para entrar a una solicitud de prórroga y poder sancionarla, se debe hace clic en el icono azul con un signo "+" que se encuentra en la primera columna de la grilla de resultado.

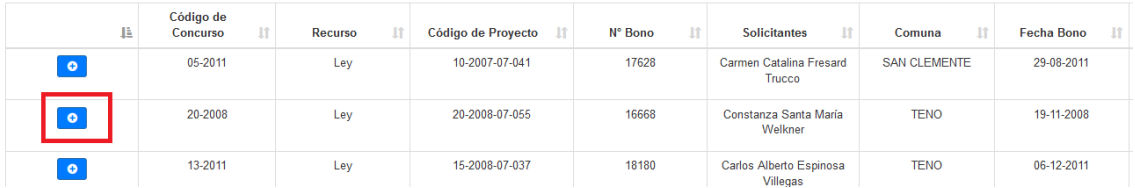

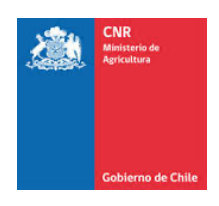

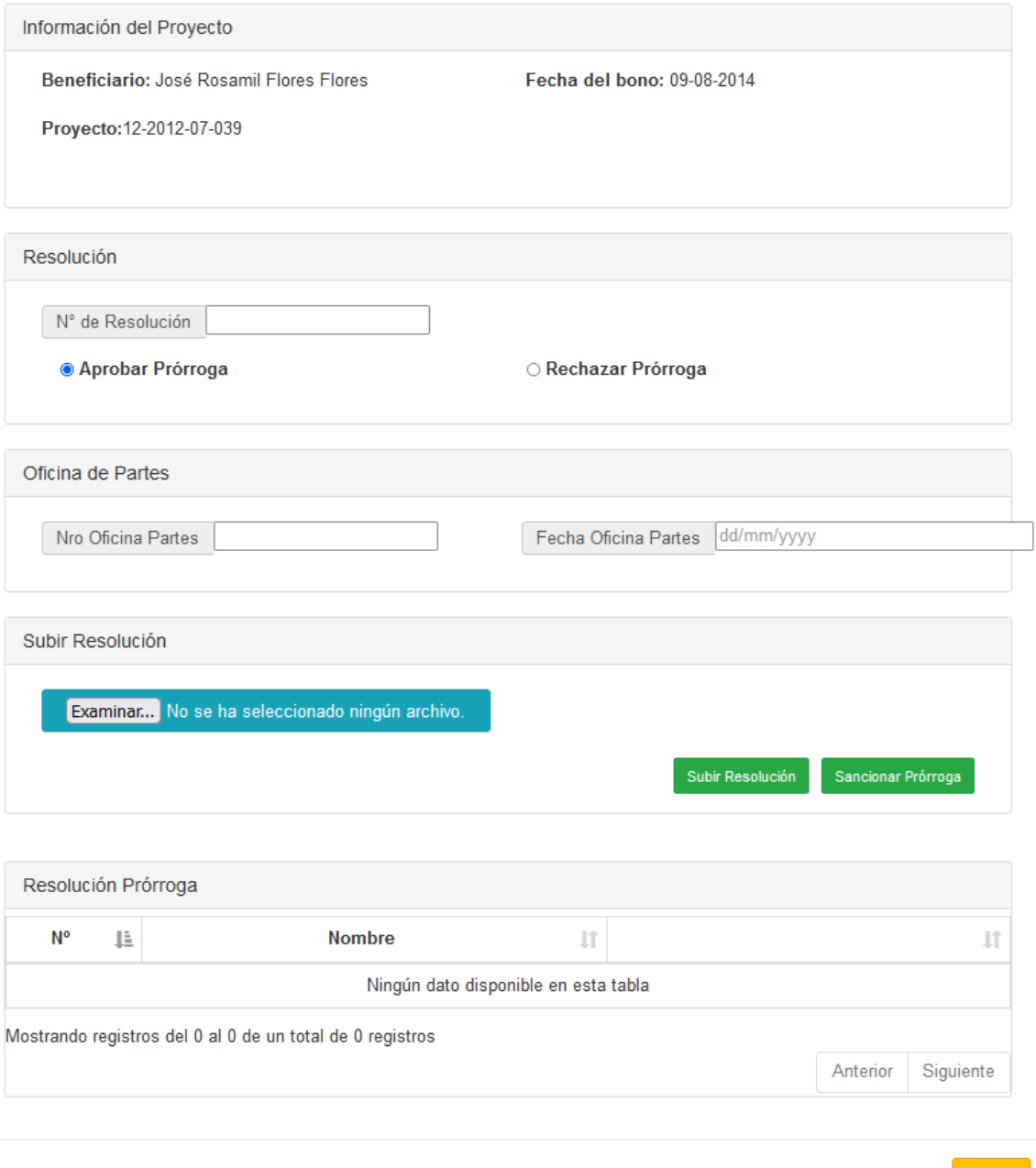

#### Donde:

1. En el cuadro "Resolución" se debe ingresar en N° de Resolución que aprueba o rechaza la prórroga y se debe marcar si esta se esta aprobando o no.

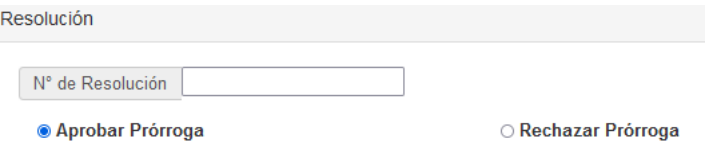

2. Si la Prórroga es "Rechzada", se debe ingresar el motivo por el cual la Prórrofa es rechazada.

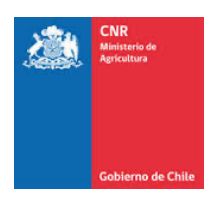

- 3. Al ser rechazada una Prórroga, los campos obliigatorios a llenar son:
	- a. Motivo de rechazo
	- b. Nro. Oficina Partes
	- c. Fecha Oficina Partes

NOTA: puede finalizar el proceso precionando el boón "Sancionar Prórroga"

4. En el cuadro "Oficina de partes" se debe ingresar el Nro. Y la Fecha de Oficinas de partes de la recepción de la solicitud de Prórroga.

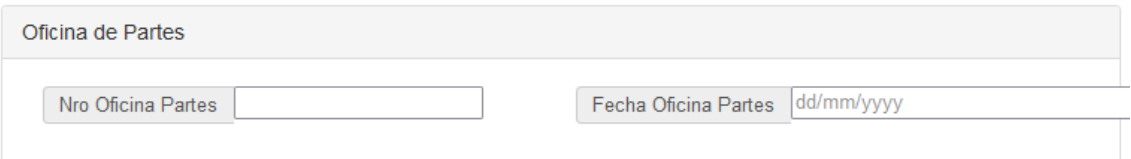

- 5. En el cuadro "Subir Resolución" se debe pinchar en el botón "examinar" para seleccionar la resolución que aprueba o rechaza la prórroga y se debe pinchar el botón "Subir Resolución para que esta quede subida al SEP, apareciendo la resolución en el cuadro "Resolución Prórroga" pudiendo ver la resolución que se subió y en el caso de requerirlo, borrarla para subir una nueva.
- 6. Por ultimo, al pinchar el botón "Sancionar Prórroga" se da por finalizado el proceso de revisión de una solicitud.

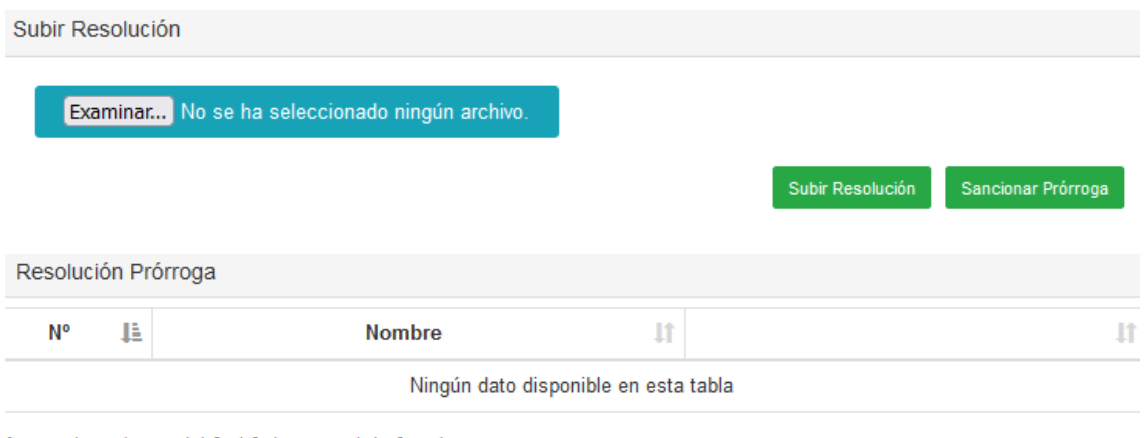

Aostrando registros del 0 al 0 de un total de 0 registros